# Services de paiement et bank-ID portable

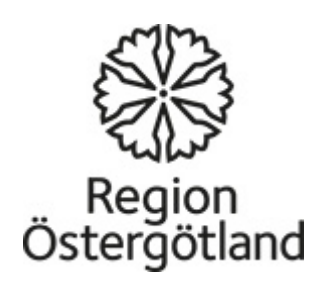

# Connectez-vous à votre compte bancaire sur Internet avec votre boîtier

<https://demo.swedbank.se/app/ib/logga-in/>

Ouvrez la page de swedbank http://www.swedbank.se Cliquez sur **Se connecter** tout en haut à droite de la page. Utilisez votre propre boîtier de sécurité pour confirmer votre identité.

**(Conservez votre boîtier de sécurité et votre carte bancaire dans un endroit sûr.)**

- Inscrivez votre numéro national d'identité et choisissez Boîtier de sécurité ou Boîtier d'entreprise.
- Cliquez sur Se connecter.
- Démarrez le boîtier de sécurité en appuyant sur le bouton bleu.
- Une image de contrôle se trouve sur votre ordinateur ou votre unité mobile. Dirigez la caméra sur le boîtier de sécurité et l'image de contrôle.

- Faites votre code PIN dans le boîtier de sécurité et appuyez sur "OK".
- La fenêtre de votre boîtier affiche maintenant votre numéro national d'identité ainsi que des informations sur le fait que vous êtes en train de vous identifier auprès de la Swedbank et les banques de Sparbanken. Confirmez en appuyant sue "OK".
- Le boîtier de sécurité affiche de nouveau le même texte ainsi qu'un code unique. Inscrivez ce code dans la case vide de la banque en ligne ou de l'appli. Appuyez sur Condinuer.

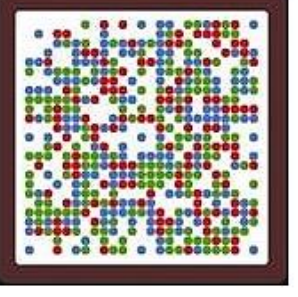

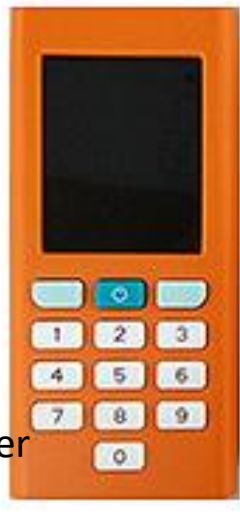

### Réglez vos factures depuis votre compte bancaire sur Internet

### [https://www.youtube.com/watch?v=Mqr4h-](https://www.youtube.com/watch?v=Mqr4h-K5mJU)[K5mJU](https://www.youtube.com/watch?v=Mqr4h-K5mJU)

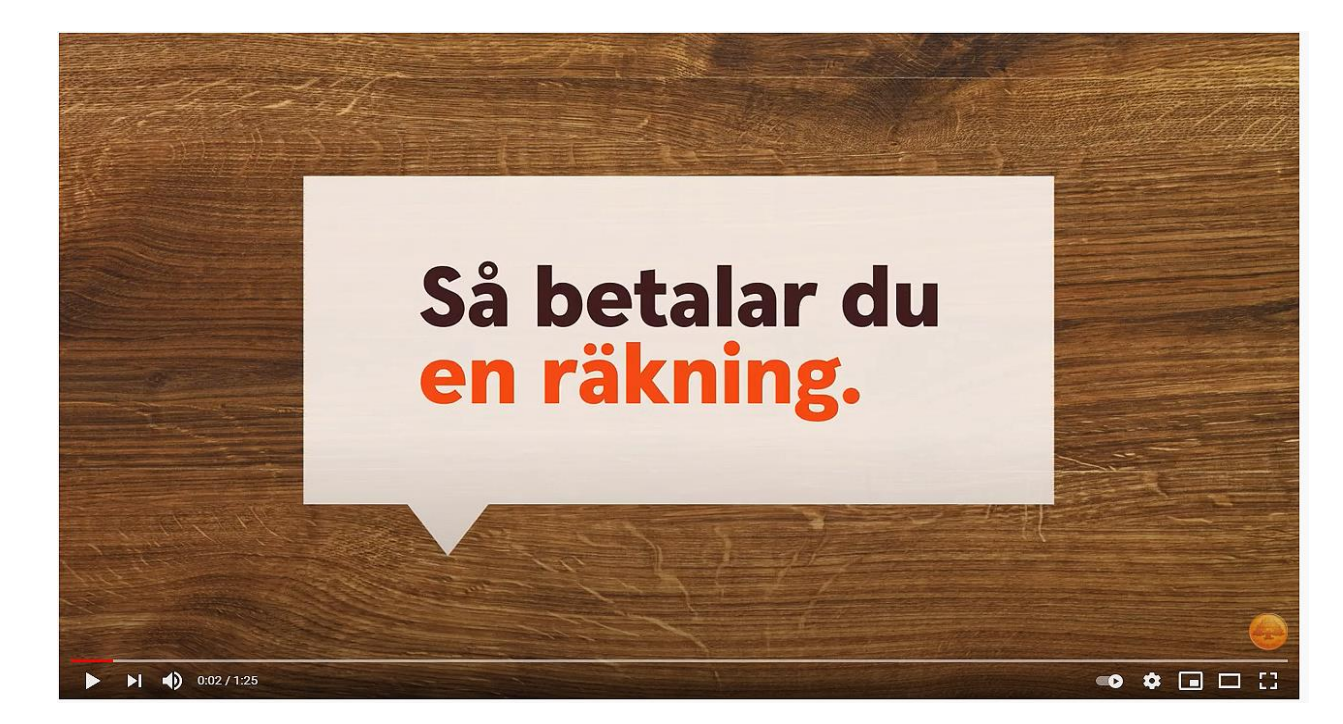

La facture présente tous les renseignements dont vous avez besoin pour effectuer votre règlement. Le mode de paiement (compte bancaire Bankgiro, CCP Plusgiro) numéro de compte du bénéficiaire, montant, numéro d'identification optique, et date limite de paiement.

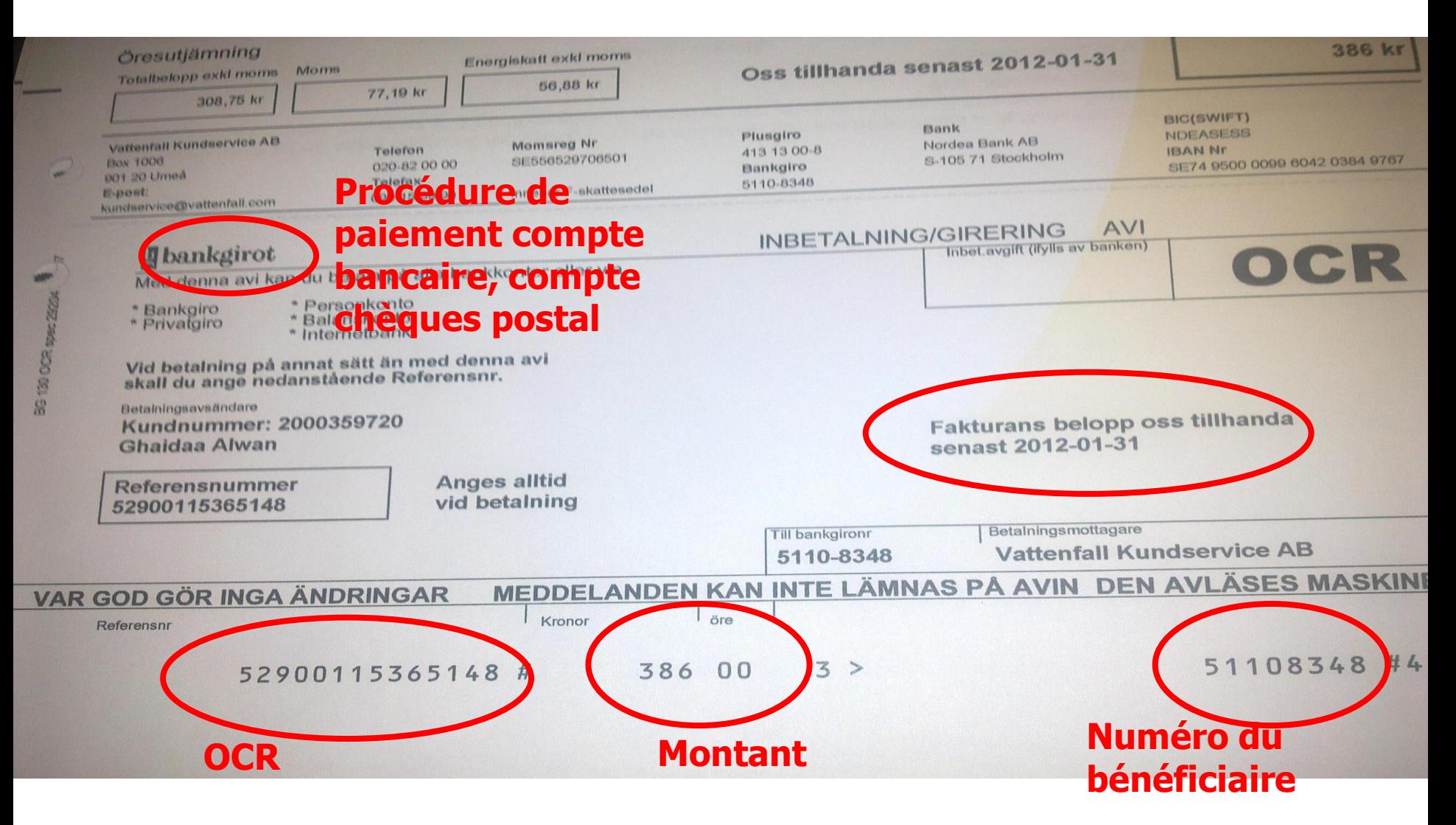

### Facture avec ou sans OCR

### Avec OCR Sans OCR

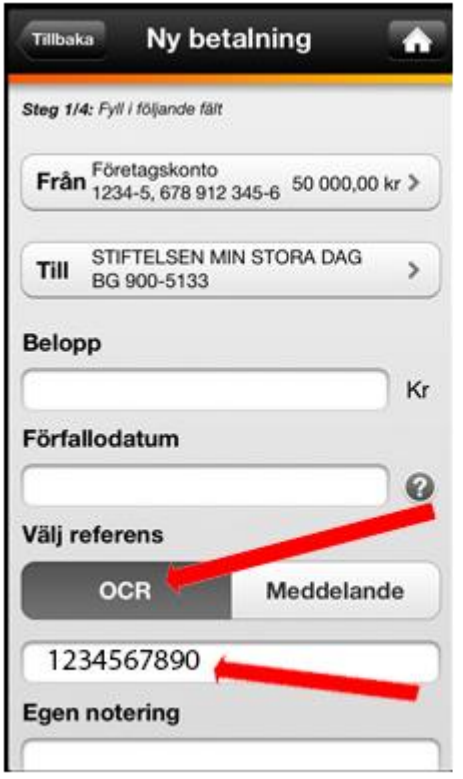

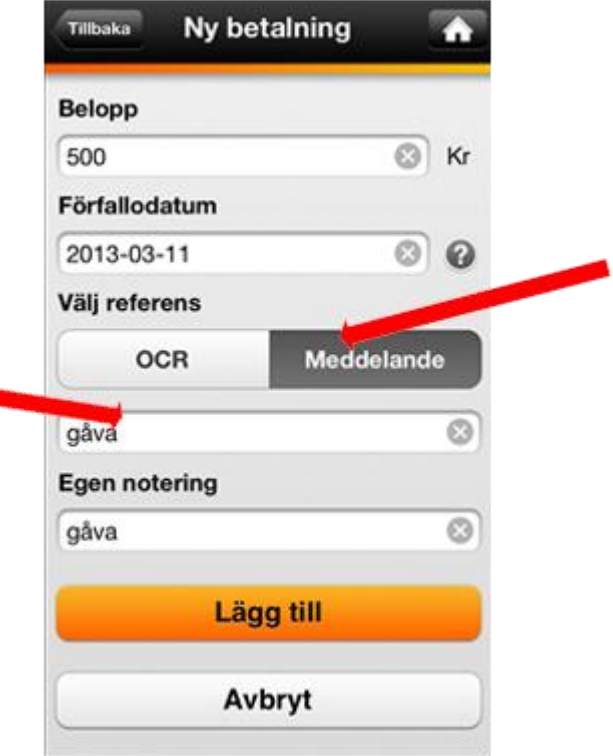

#### Lorsque vous avez fini, vous vous déconnectez en cliquant sur **Se déconnecter** tout en bas, dans le menu de gauche.

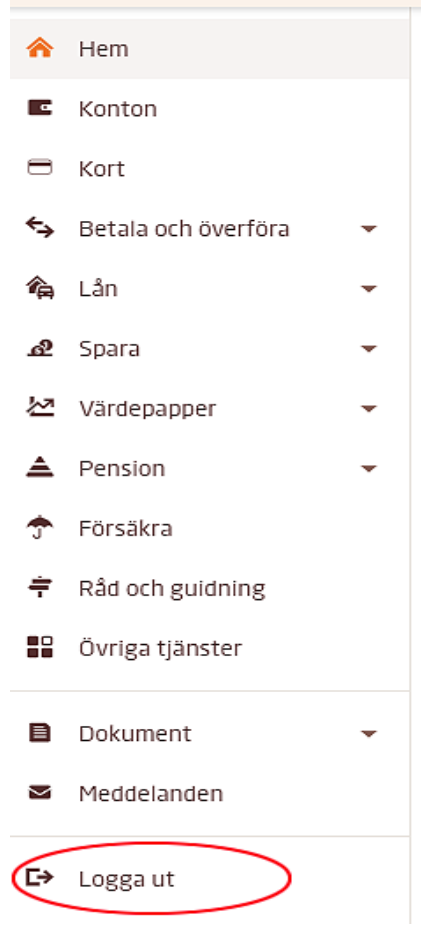

# Ouvrir/Fermer votre carte pour les achats sur Internet

- Pour pouvoir faire des achats en ligne avec votre carte, vous devez ouvrir votre carte aux achats en ligne, ce que vous faites facilement sur la banque Internet ou dans l'application.
- Si vous avez une carte bancaire toute nouvelle, il faut d'abord activert la carte avant de l'ouvrir aux achats Internet. Voici comment activer votre nouvelle carte bancaire.
- Aussitôt que vous avez ouvert votre carte pour les achats en ligne, vous pouvez commencer à l'utiliser sur Internet. Dans les boutiques affiliées à Mastercard Identity Check vous devrez confirmer votre achat à l'aide du logiciel de sécurité
- Mobilt BankID. Si vous n'avez pas la possibilité d'utiliser Mobilt BankID, vous pouvez alors confirmer vos achats avec un mot de passe et des SMS:
- [https://www.swedbank.se/privat/kort-och-betala/kort/sa-fungerar-ditt](https://www.swedbank.se/privat/kort-och-betala/kort/sa-fungerar-ditt-kort/handla-med-kort-pa-natet/oppna-stang-ditt-kort-for-internetkop.html)[kort/handla-med-kort-pa-natet/oppna-stang-ditt-kort-for-internetkop.html](https://www.swedbank.se/privat/kort-och-betala/kort/sa-fungerar-ditt-kort/handla-med-kort-pa-natet/oppna-stang-ditt-kort-for-internetkop.html)

# Procurez-vous Mobil bank-ID

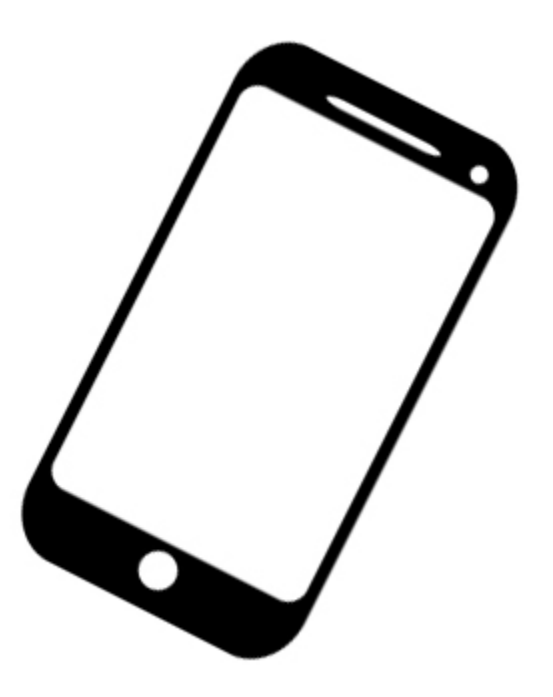

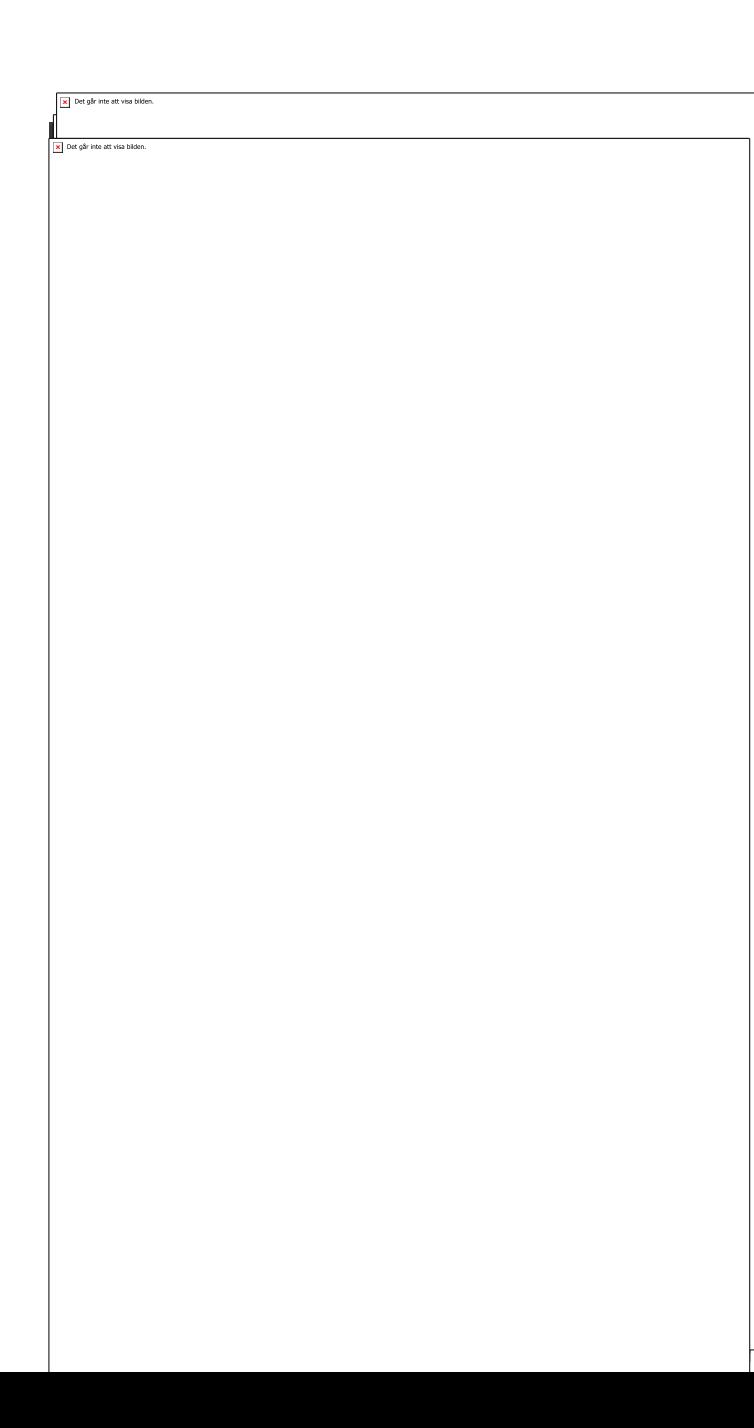

# Mobil bank ID

- Appuyez sur Paramètres
- Gérer les services
- Mobil bank ID
- Commander Mobil bank ID
- Approuver
- Inscrivez votre code
- Téléchargez bank ID
- Démarrez
- Choisissez un code et confirmez-le.
- Terminez en fermant

# Connectez-vous à votre compte bancaire en utilisant bank-ID

# Swedbank App

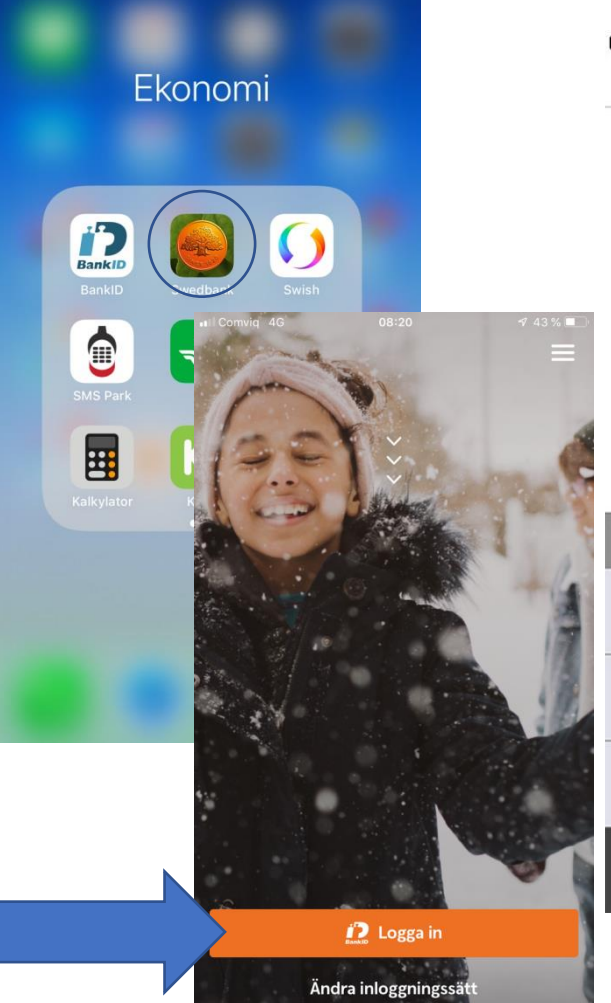

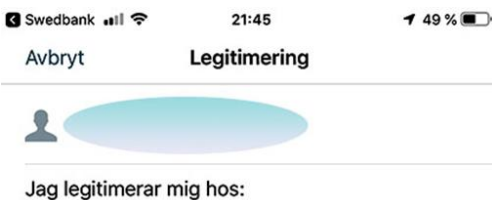

**Swedbank och Sparbankerna** 

Appuyez sur Se connecter Inscrivez votre code personnel dans bank ID Appuyez sur Confirmer son identité

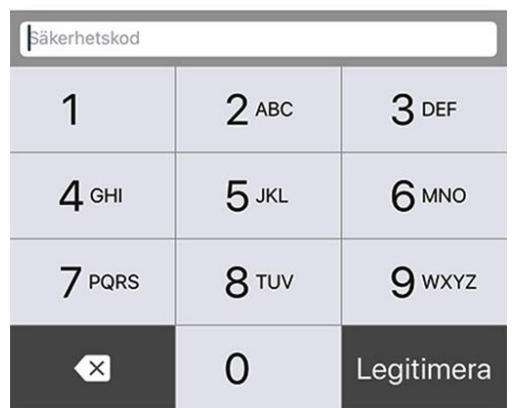

# Menu dans l'appli Swedbank

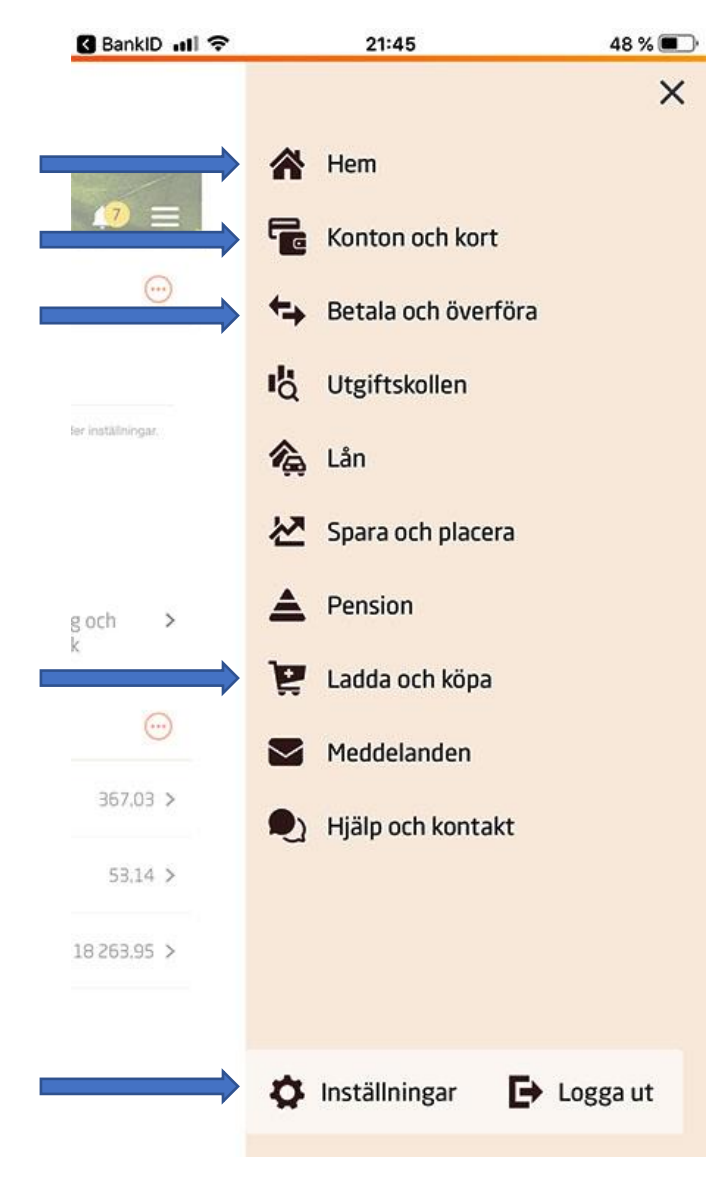

- Vous voyez votre solde, votre compte et votre facture électronique
- Tous vos comptes (compte enfants, compte épargne)
- Payez vos factures ou transférez des fonds.
- Rechargez votre portemonnaie électronique.
- Paramètres

# Betala räkningar

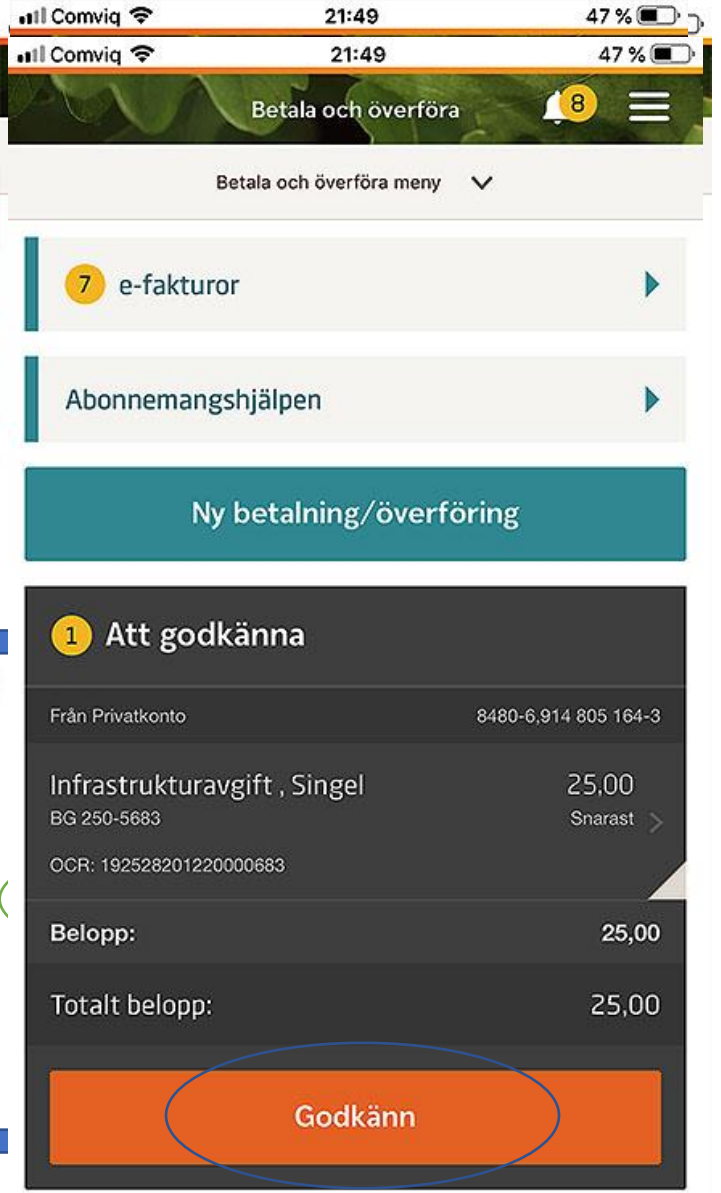

- Choisissez Payer et transférer
- Choisissez le compte d'où vous allez payer
- Utilisez un appareil photo pour scanner toutes les informations comme l'OCR, le bénéficiaire et le montant.
- Appuyez sur Terminé
- **Ajoutez**
- Validez

# Transférer des fonds

Tell that who was are clear total

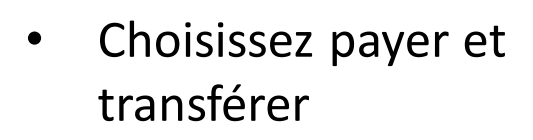

- Choisissez le compte d'où vous transférez
- Choisissez le bénéficiaire du transfert.
- Montant
- Appuyez sur ajouter
- Valider
- Appuyez sur votre code Bank id et signez
- Terminez en appuyer sur Terminer.

#### Swish

Swish vous permet d'envoyer et de recevoir rapidement des fonds, en toute sécurité, sur votre numéro de portable, qui est connecté à votre compte bancaire. L'argent est envoyé immédiatement, même si le bénéficiaire a une autre banque.

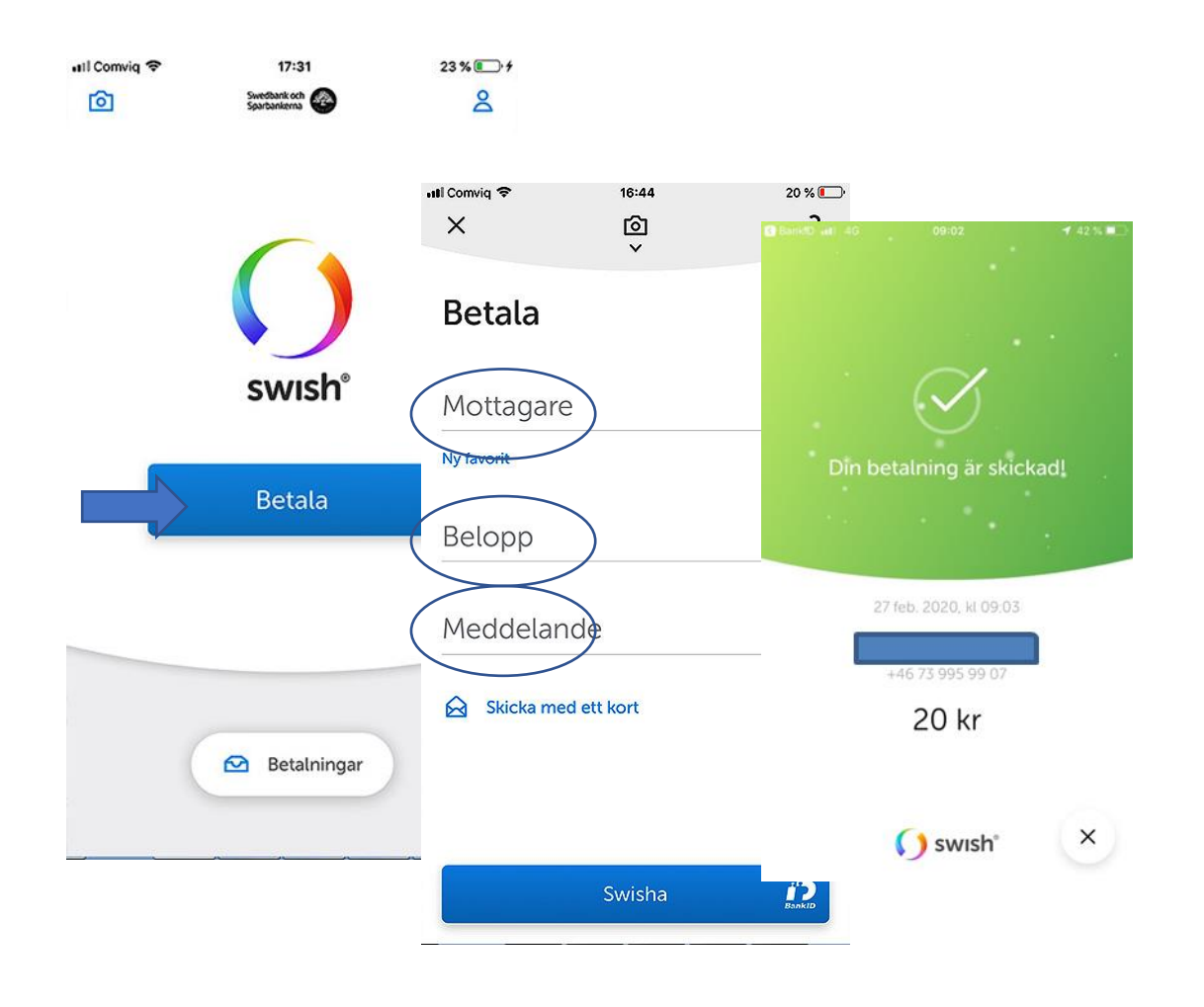

- Appuyez sur Payer
- Inscrivez le numéro de téléphone du bénéficiaire
- **Swishez**

#### Rechargez votre porte-monnaie électronique BankID .Il 令 21:54 46 %

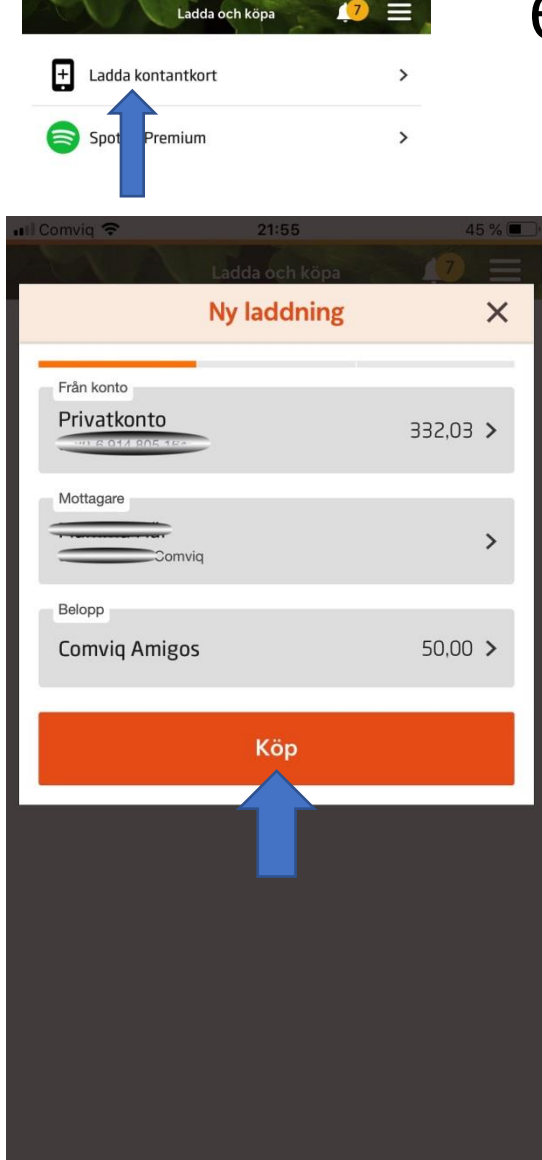

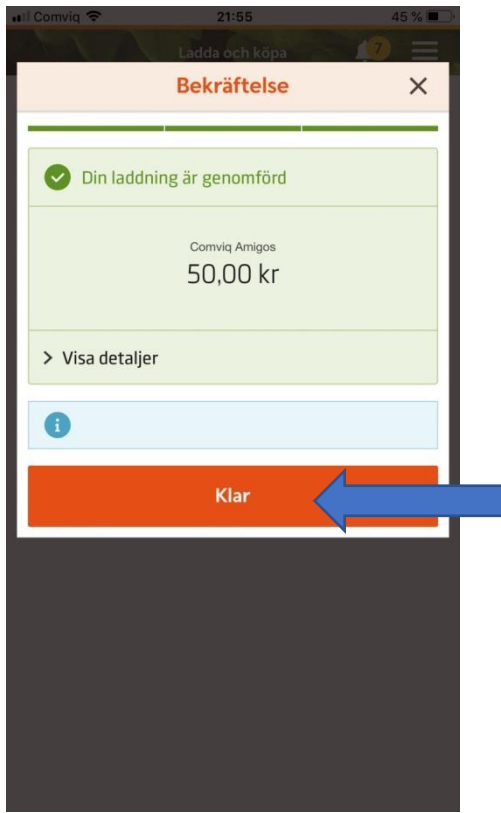

- Appuyez sur Recharger mon porte-monnaie électronique
- Choisissez le compte émetteur, le bénéficiaire et le montant, puis appuyez sur Acheter
- Appuyez sur Terminé

N'oubliez pas de vous déconnecter de la banque et de fermer le navigateur avant de fermer votre ordinateur!